# **Authentication Token Generation**

Document provides steps to generate authentication token

### Step 1: Download postman fro[m https://www.getpostman.com/downloads/](https://www.getpostman.com/downloads/)

#### Install it and Open Postman as shown below

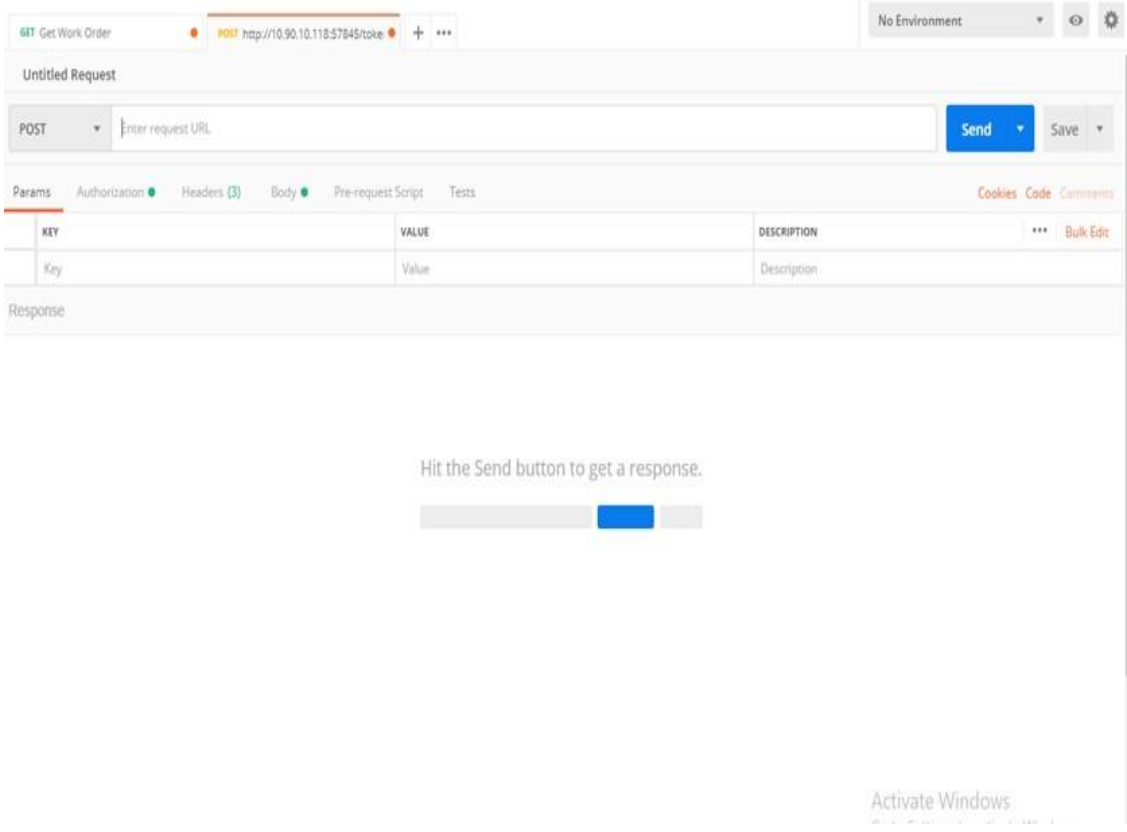

Fig. 1

# Step 2: Select 'POST' method from the HTTP method dropdown list and enter endpoint for generating token.

## Eg: http://[url]/token

#### \*URL needed

| <b>44T</b> Get Work Order                                     | ● PDST http://10.90.10.118:57845/toke ● PDST Wendor Login | $+ -$       | $_{\odot}$<br>$\bar{\tau}$<br>No Environment  |
|---------------------------------------------------------------|-----------------------------------------------------------|-------------|-----------------------------------------------|
| > Vendor Login                                                |                                                           |             | Examples (0) =                                |
| http://10.90.10.118:57845/token<br>POST<br>$\overline{\pi}$ . |                                                           |             | Send<br>$Save$ $v$<br>$\overline{\mathbf{r}}$ |
| Authorization<br>Headers (3)<br>Params                        | Pre-request Script<br>Tests<br>Body ®                     |             | Cookies Code Comments (0)                     |
| KEY                                                           | VALUE                                                     | DESCRIPTION | *** Bulk Edit                                 |
| Key                                                           | Value                                                     | Description |                                               |
| Response                                                      |                                                           |             |                                               |
|                                                               |                                                           |             |                                               |
|                                                               |                                                           |             |                                               |
|                                                               |                                                           |             |                                               |
|                                                               |                                                           |             |                                               |

Fig. 2

# **Step 3:**

Add following header keys in the headers section

- $\blacktriangleright$  authorizationToken
- sourceDomain
- $\triangleright$  Content-Type

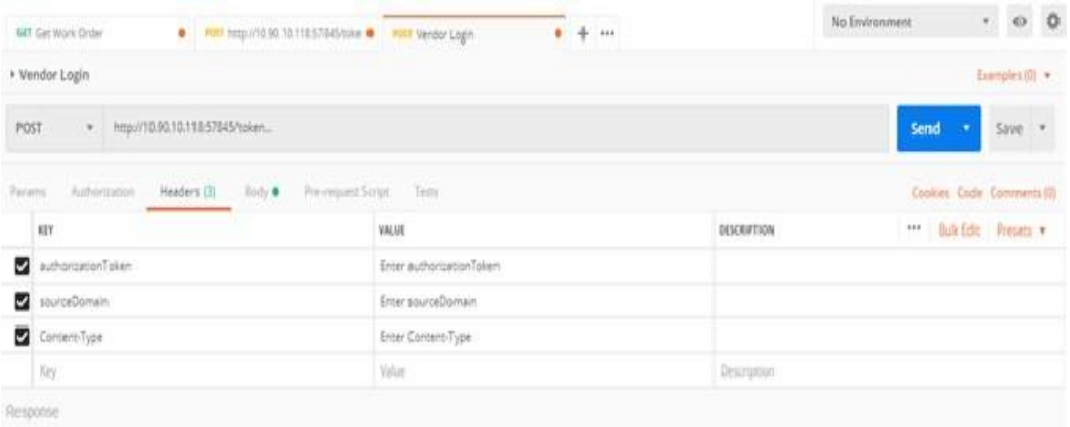

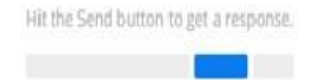

Activate Windows Go to Settings to activate Wodows.

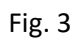

Step 4: Add username and password in 'Body' part.

\*This information will be provided by Facility Source

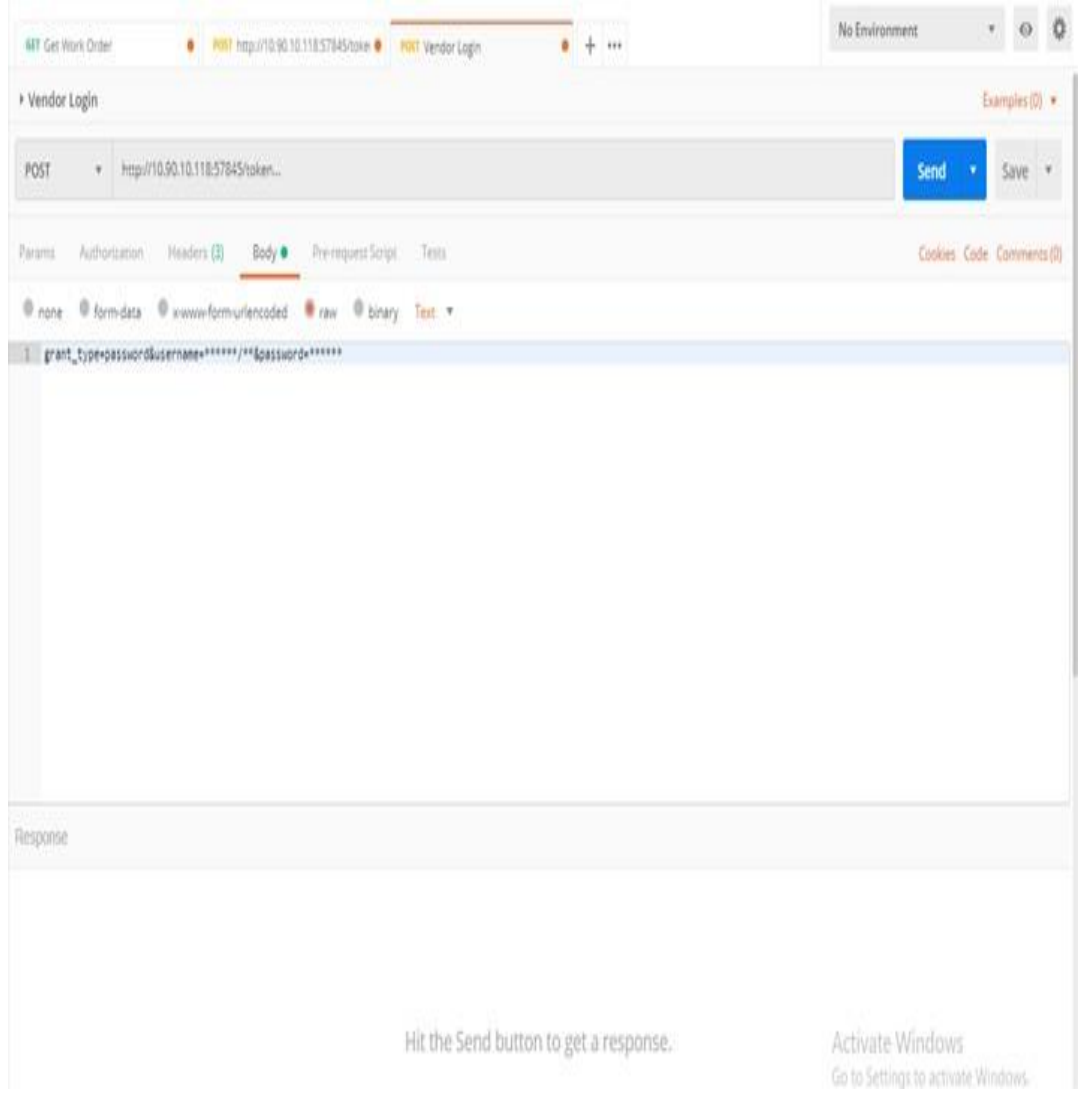

Fig. 4

## **Step 5:** Hit 'Send' button and generate the Bearer Token

Figure below displays generated token in the output.

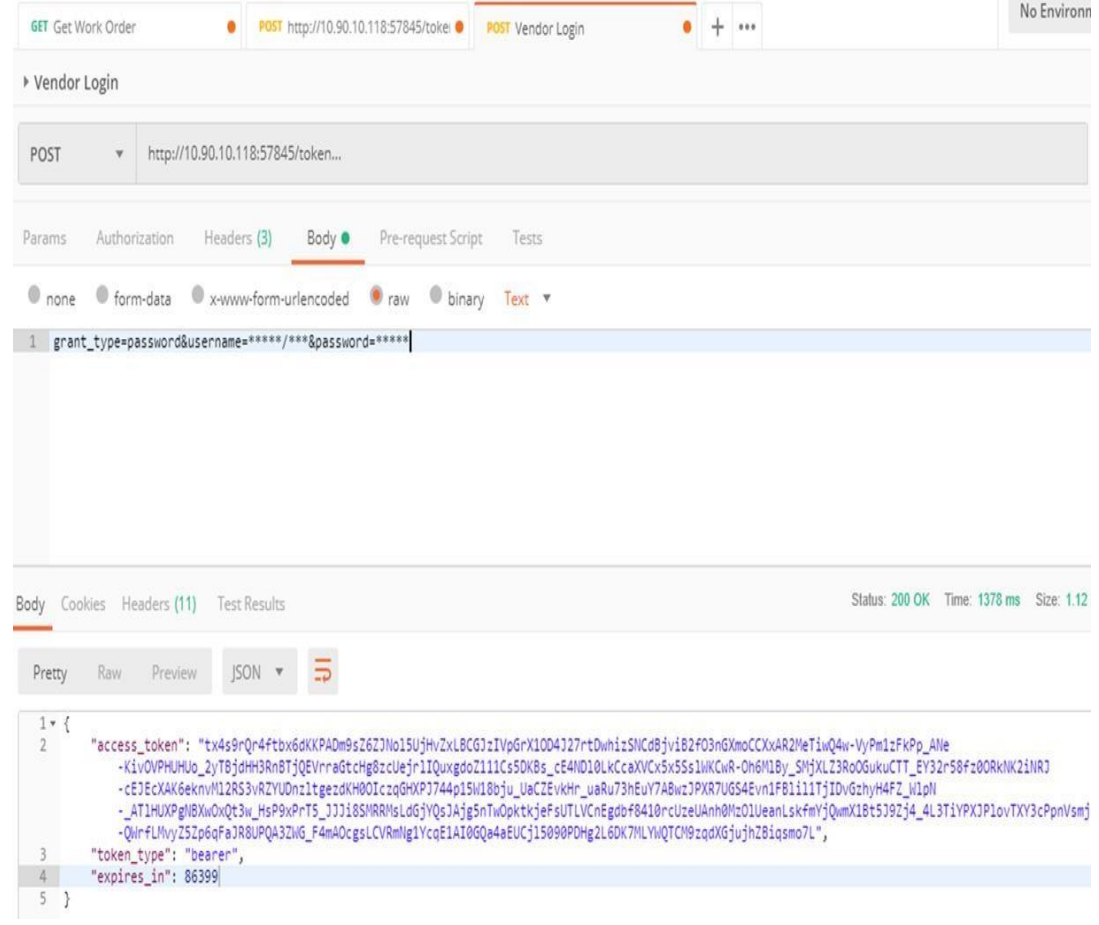